**Guía de inscripción electrónica para participar en el concurso de traslados de personal sanitario del Servicio de Salud de las Islas Baleares** 

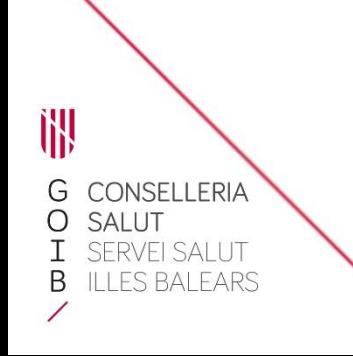

# **Introducción**

En el portal web del [Servicio de Salud de las Islas Baleares y](https://www.ibsalut.es/es/profesionales/recursos-humanos/concurso-de-traslados/concurso-de-traslados-abiertos) en la [sede electrónica de la](https://www.caib.es/seucaib/es/tramites/tramite/5919299)  [Administración de Comunidad Autónoma de las Islas Baleares s](https://www.caib.es/seucaib/es/tramites/tramite/5919299)e ha publicado el documento *Manual informativo sobre la convocatoria de concursos de traslados*, en el que se describen las posibles situaciones administrativas del personal sanitario y la documentación que debe aportarse en cada caso.

De acuerdo con las bases reguladoras, no es necesario que el personal del Servicio de Salud aporte documentación alguna relativa a los requisitos y los méritos que ya haya presentado antes al Servicio de Salud. En cambio, sí hay que aportar debidamente cumplimentado el formulario de inscripción (PDF), que incluye la elección de plazas.

Encontrará información completa sobre la convocatoria en las bases reguladoras, que recomendamos consultar para conocer la normativa que regula este procedimiento.

Para hacer el trámite de inscripción necesitará disponer y tener activo Cl@ve Permanente, un certificado digital o DNIe.

# 1) Acceda al trámite telemático clicando aquí. Le aparecerá esta pantalla:

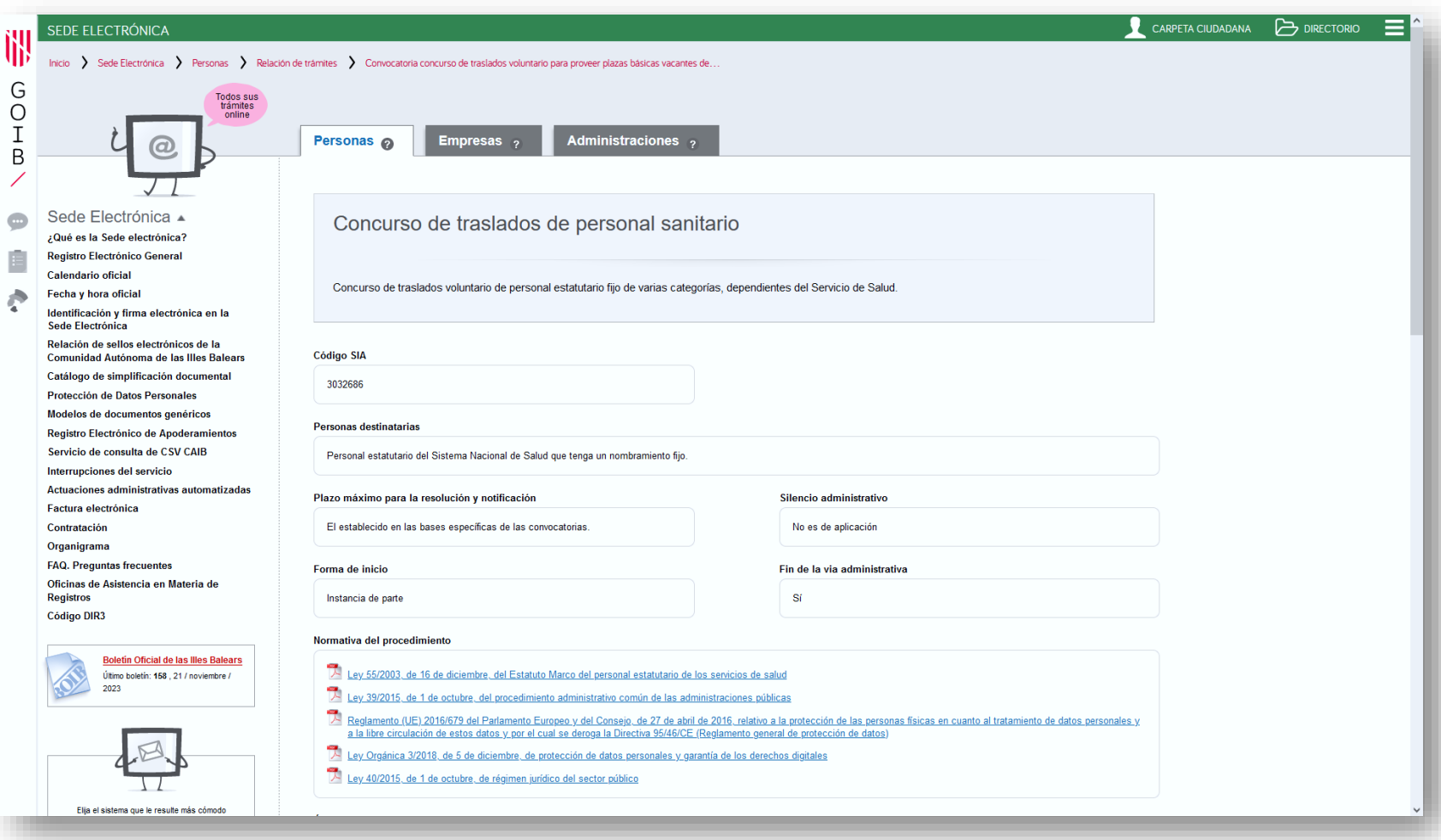

### **2)** Clique en el enlace para descargar el documento PDF y cumplimente los campos que contiene:

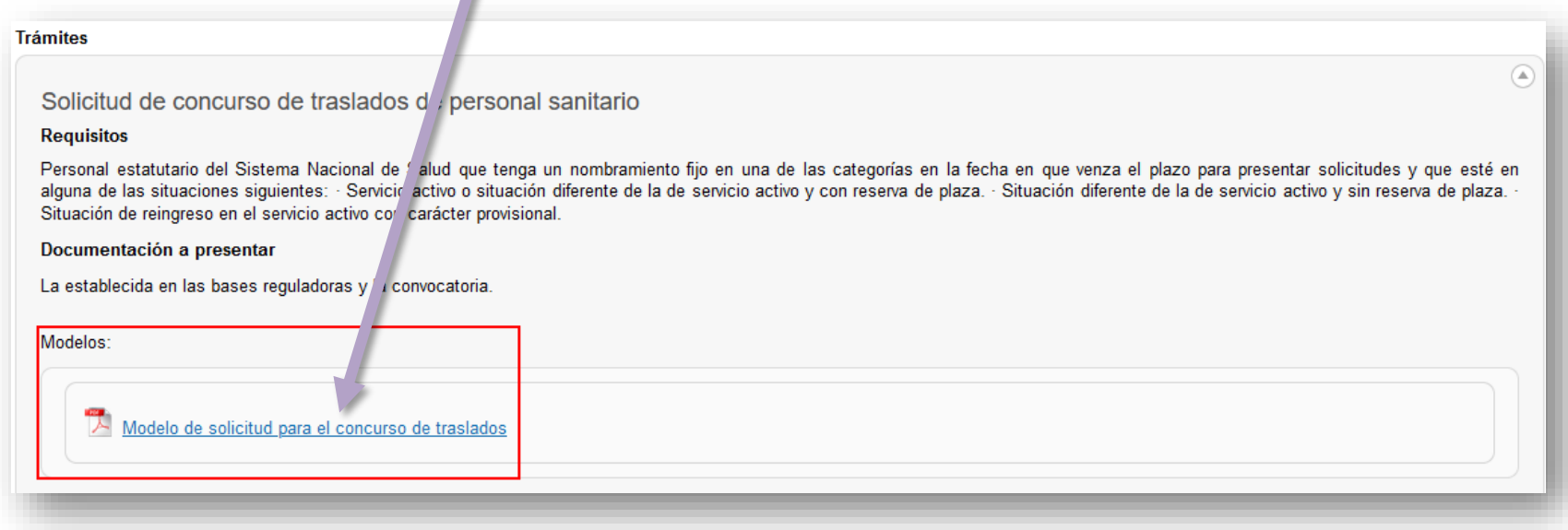

- **Datos administrativos:** seleccione su categoría e indique su situación administrativa (consulte el *Manual informativo sobre la convocatoria de concursos de traslados* si necesita ayuda).
- **Solicitud condicionada por razón de convivencia familiar:** en caso afirmativo, indique los datos de la persona con la que convive y que participa también en este concurso.
- **Elección de plazas:** seleccione las plazas a las que concursa indicando el número de orden de preferencia. En la convocatoria constan los códigos y CIAS de cada plaza.
- **Documentación acreditativa:** indique qué documentación anexará a la solicitud. Recuerde que si es personal del Servicio de Salud de las Islas Baleares no tiene que aportar documentación relativa a los requisitos o los méritos que ya haya aportado en otra ocasión; en cambio, sí que tendrá que aportar documentos que no haya presentado anteriormente o que sean de otros servicios de salud.
- **No consentimiento expreso:** si no marca las casillas, no hará falta que aporte la documentación relativa al DNI/NIE o el certificado de delitos sexuales. En cambio, si las marca se opone a que la administración pueda consultar estos datos por lo que tendrá que aportar esta documentación.
- 3) En el apartado TRÁMITES, clique en el botón <sup>o</sup> y, dentro del bloque que se despliega, clique en el botón Acceso al trámite telemático.

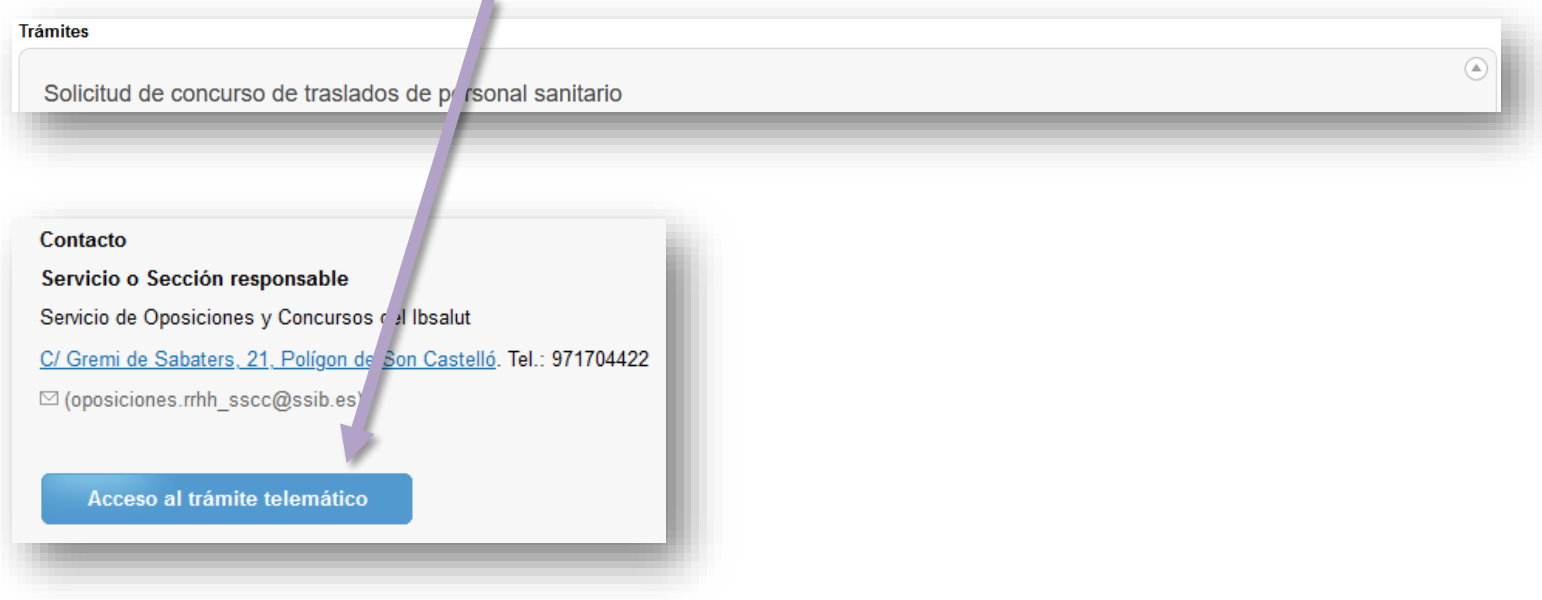

**4)** Para iniciar el trámite, clique en el recuadro Cl@ve.

ÌH

G

 $\begin{array}{c}\n0 \\
I \\
B\n\end{array}$ 

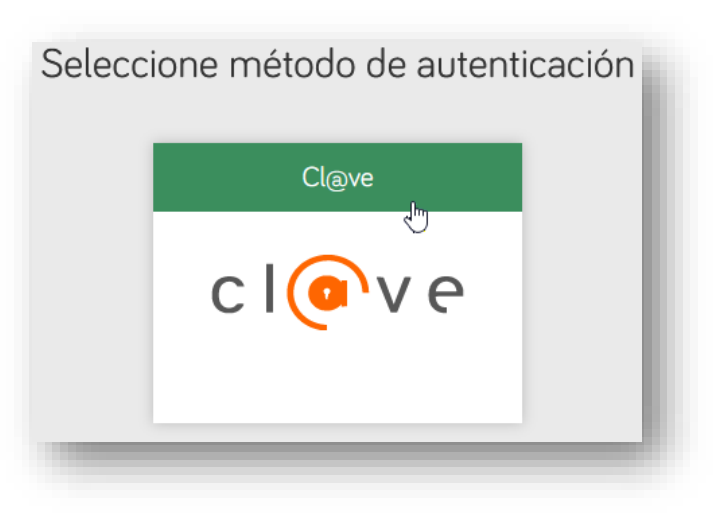

- **5)** Se ofrecen diversos métodos de acceso:
	- *a)* **DNIe** activado presencialmente en una comisaría de la Policía Nacional o bien **certificado electrónico** activado.
	- *b)* **Cl@ve Permanente**, obtenida en un registro de manera presencial.

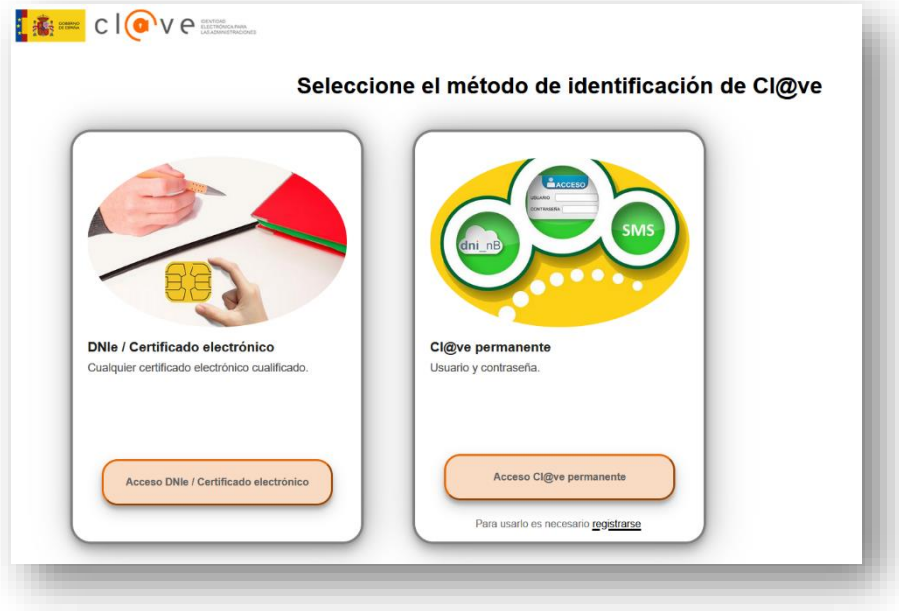

## DNIe o certificado electrónico

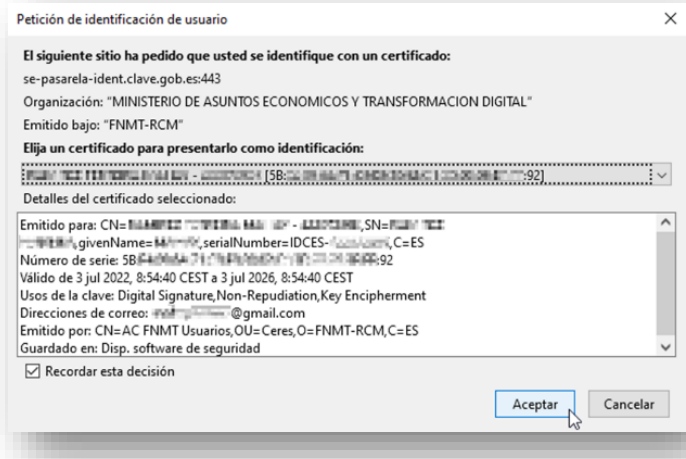

## Cl@ve permanente

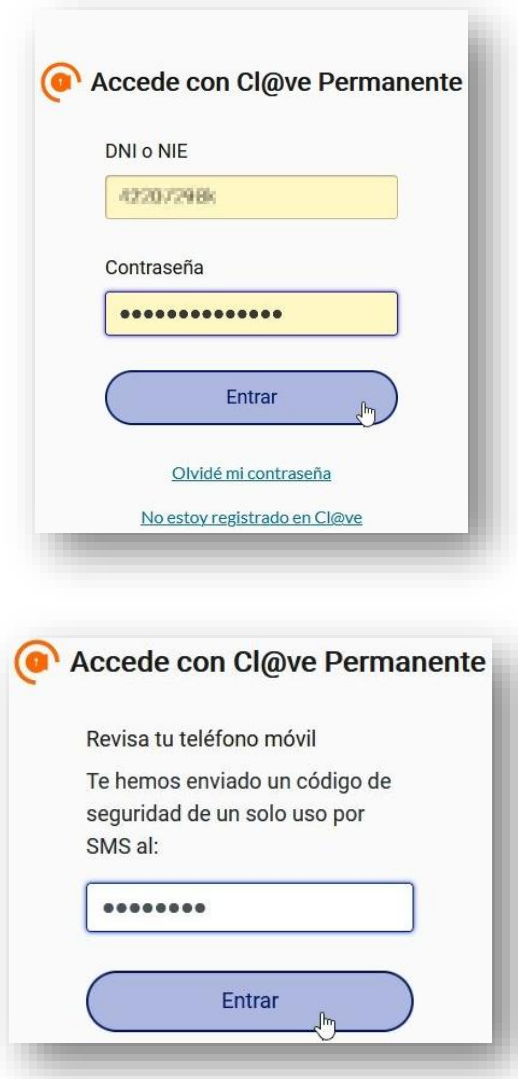

## 6) Clique en el botón Siguiente.

C/ del Gremi de Sabaters, 21 07009 Palma Tel. 971 70 46 70 ibsalut.es

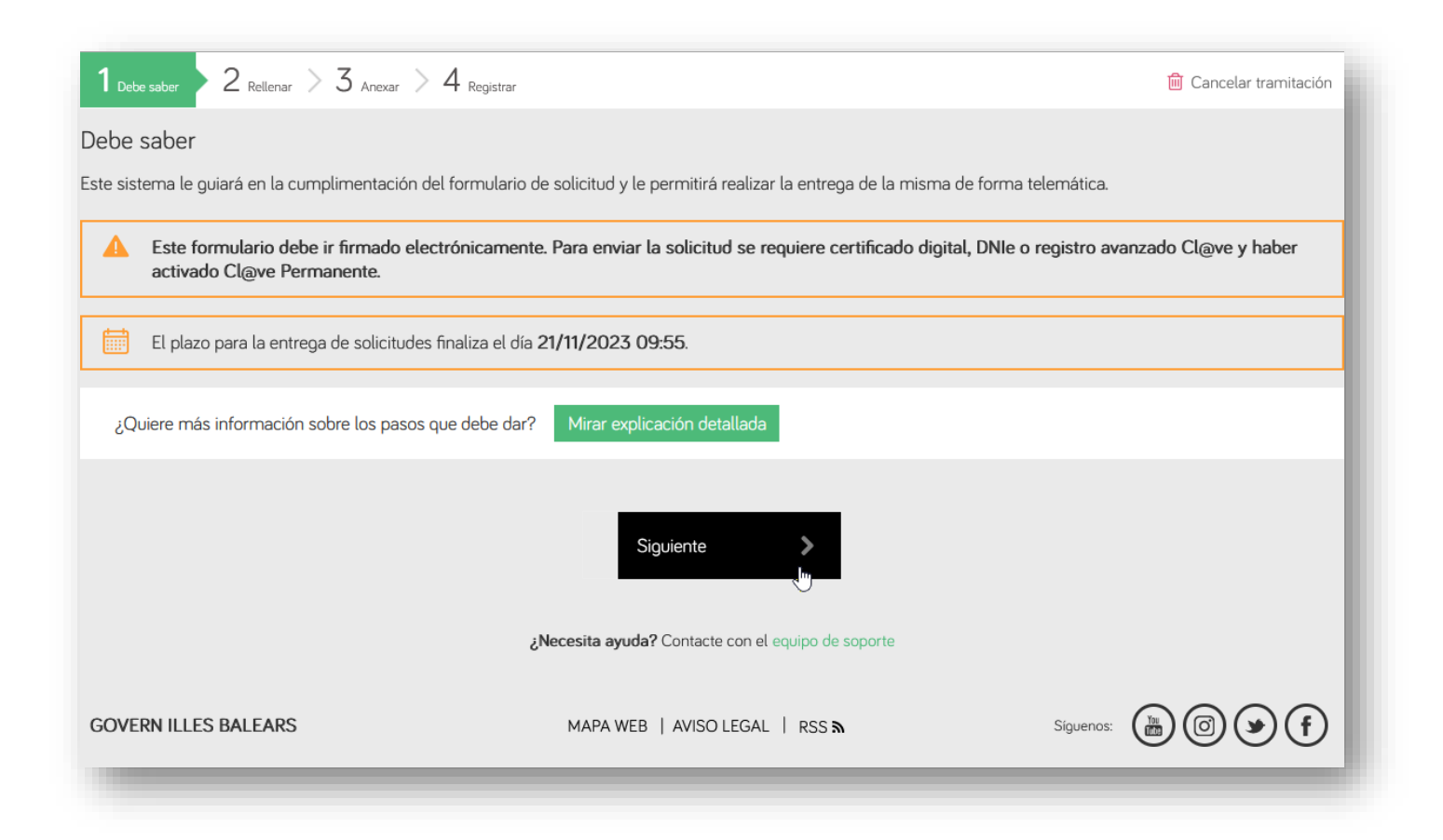

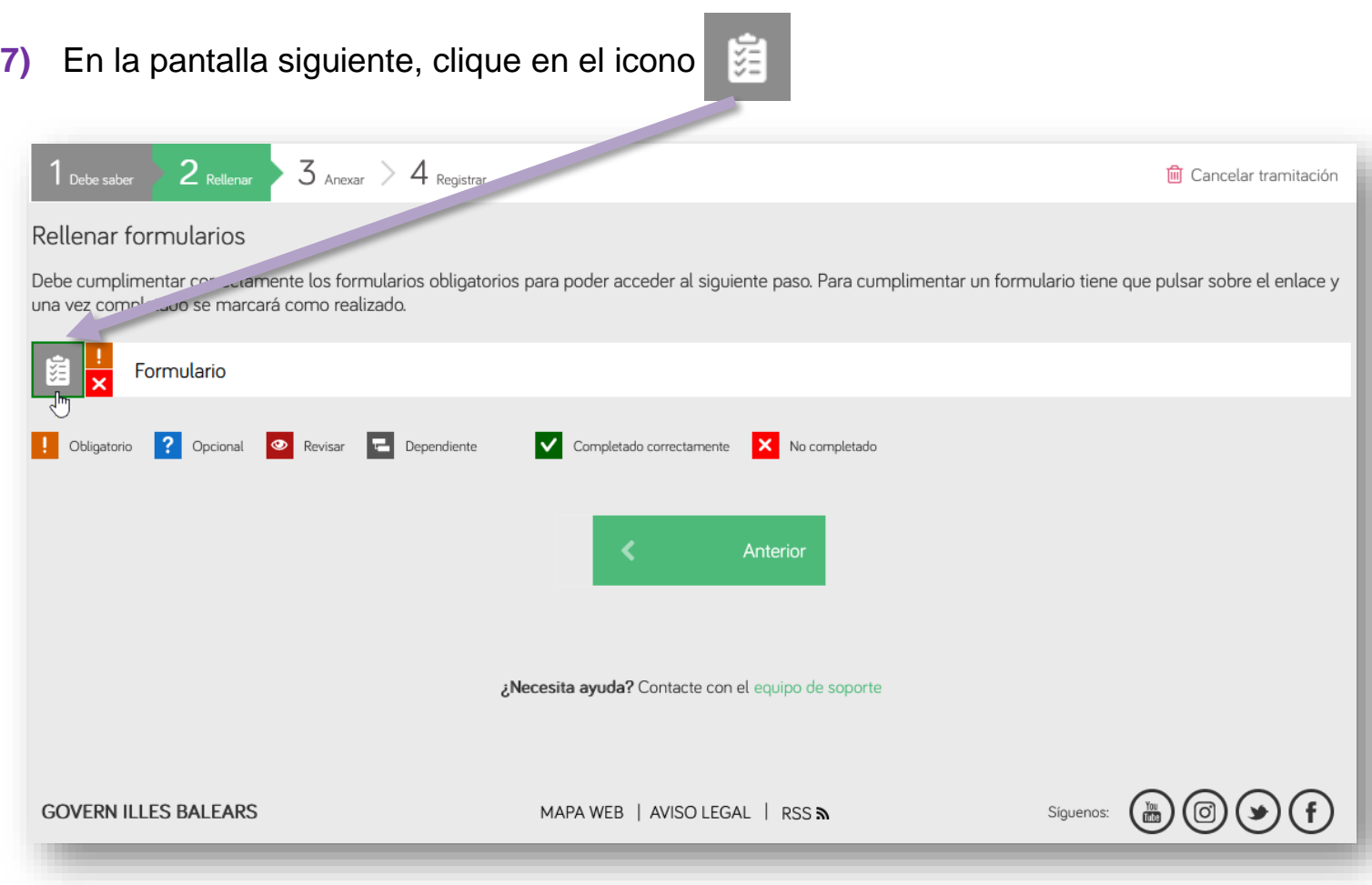

**8)** En la pantalla siguiente, verá que algunos datos se han cumplimentado automáticamente; en cambio, deberá consignar algunos otros.

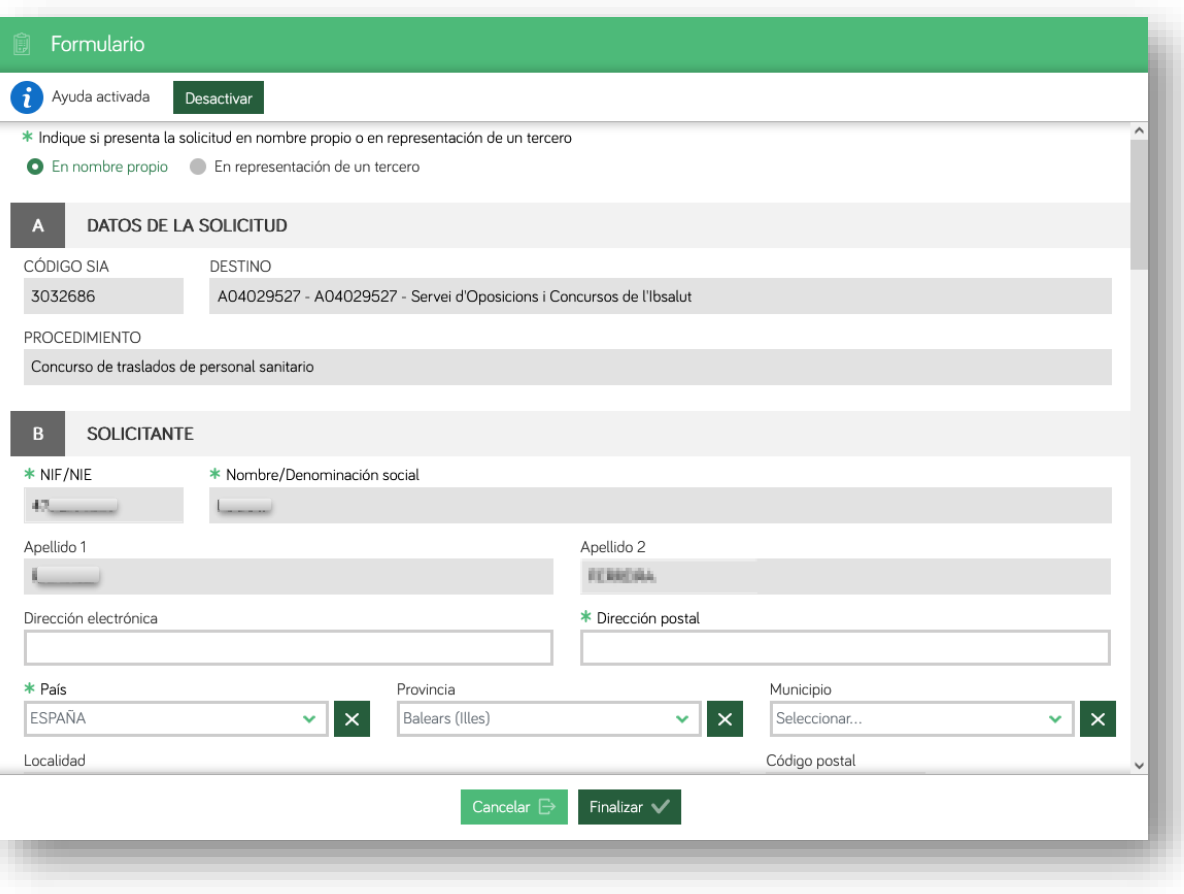

### 9) Elija el medio de notificación preferente:

#### SELECCIÓN DEL MEDIO DE NOTIFICACIÓN PREFERENTE

Las personas físicas que no estén obligadas a relacionarse a través de medios electrónicos con las administraciones públicas tienen la opción de escoger entre la notificació electrónica y la notificación por correo postal certificado.

En cualquier caso se efectuará la notificació electrónica cuando se trate de sujetos obligados a relacionarse a través de medios electrónicos con las administraciones públicas (art. 14.2 y 3 de la Ley 39/2015, de 1 de octubre, del procedimiento administrativo común de las administraciones públicas).

Tanto si escoge notificación electrónica como por correo postal, es conveniente indicar una dirección de correo electrónico para comunicar el aviso de la puesta a disposición de la notificación en la Carpeta Ciudadana de la Sede Electrónica del GOIB o en la Dirección Electrónica Habilitada Unica (DEHU).

Hay que tener en cuenta que se requiere certificado digital o Cl@ve para acceder a la Carpeta Ciudadana y efectuar la recepción electrónica de la notificación.

 $\ddotmark$ 

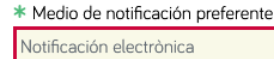

D

\* Lugar de recepción del aviso de la puesta a disposición de la notificación electrónica y, si procede, de la notificación postal

A la dirección electrónica del solicitante A otra dirección diferente indicada a continuación:

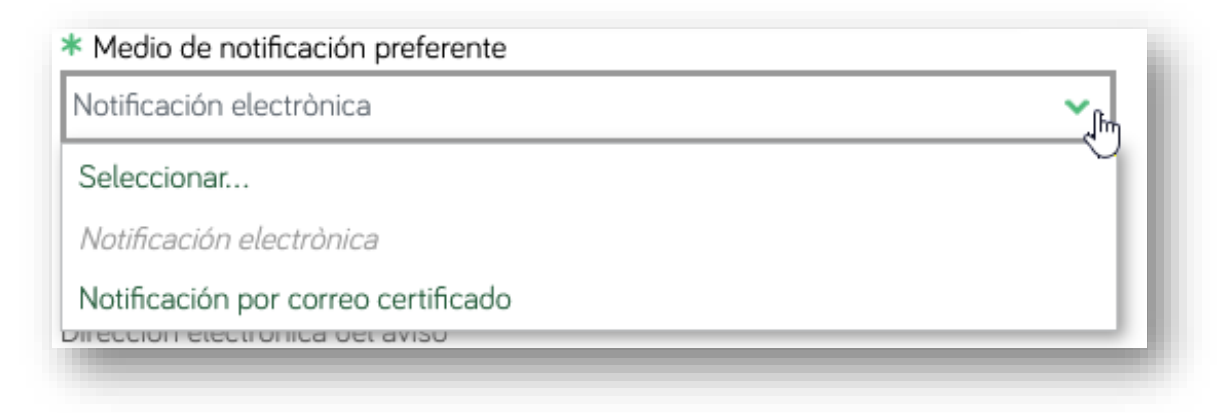

训

G

 $\begin{array}{c}\n0 \\
I \\
B\n\end{array}$ 

- **10)** A continuación aparecerán los campos siguientes:
	- **EXPONE:** es un campo donde hay que un texto. Propuesta de redacción: «Quiero participar en el concurso de traslados de la categoría xxxx».

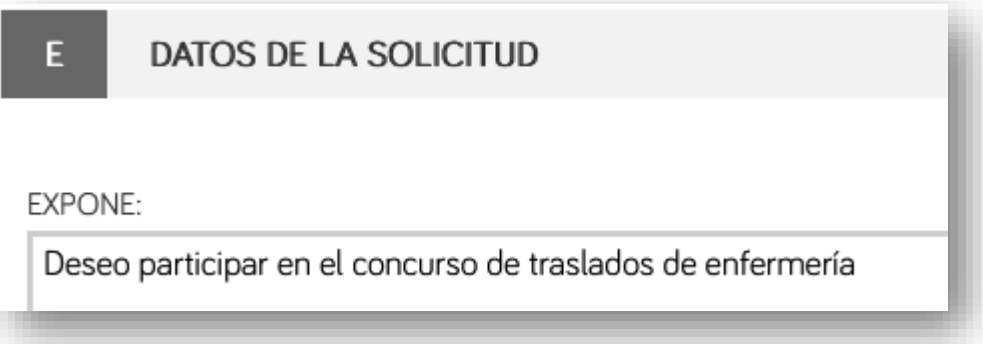

**SOLICITA:** también es un campo donde hay que un texto. Propuesta de redacción: «Ser inscrito/inscrita en el concurso de traslados de la categoría xxxx».

\* SOLICITA:

Poder participar adjuntando la documentación obligatoria

**11)** En el apartado siguiente tiene la opción de marcar la casilla para expresar que se opone a que se consulten los datos y los documentos necesarios para tramitar la solicitud. Seguidamente, clique en el botón Finalizar.

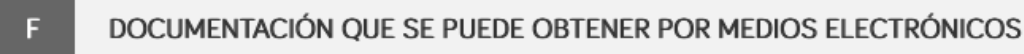

De acuerdo con el artículo 28.2 de la Ley 39/2015, de 1 de octubre, del procedimiento administrativo común de las administraciones públicas, el órgano competente consultará los datos y consultará o recabará los documentos elaborados por otras administraciones que se puedan consultar mediante redes corporativas o sistemas electrónicos habilitados a tal efecto, y que sean necesarios para tramitar esta solicitud.

Me opongo a que se consulten los datos y los documentos necesarios para la tramitación de esta solicitud. Por ello, presento los documentos que constan, entre otros, en el apartado «Documentación que se adjunta».

Documentación de la que ya dispone alguna administración pública

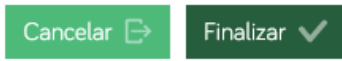

 $\leftarrow$ 

## **12)** En esta fase (2), simplemente clique en el botón Siguiente.

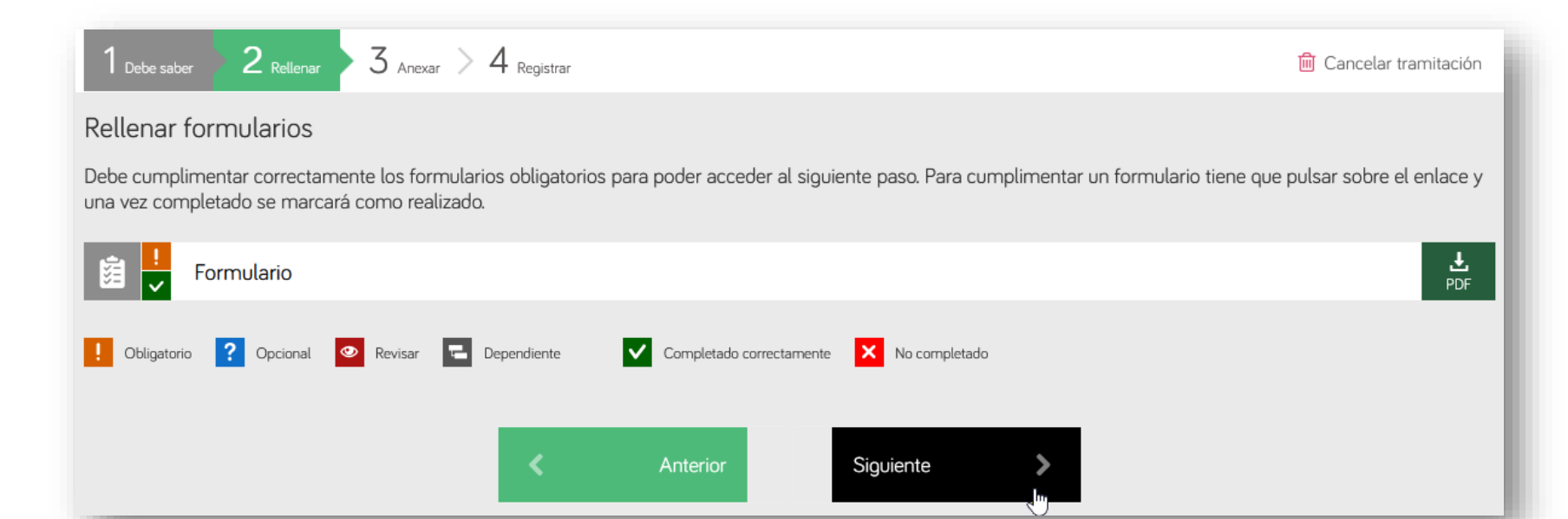

训

## **13)** En esta nueva fase (3), para empezar a anexar documentos clique en el icono con forma de clip.

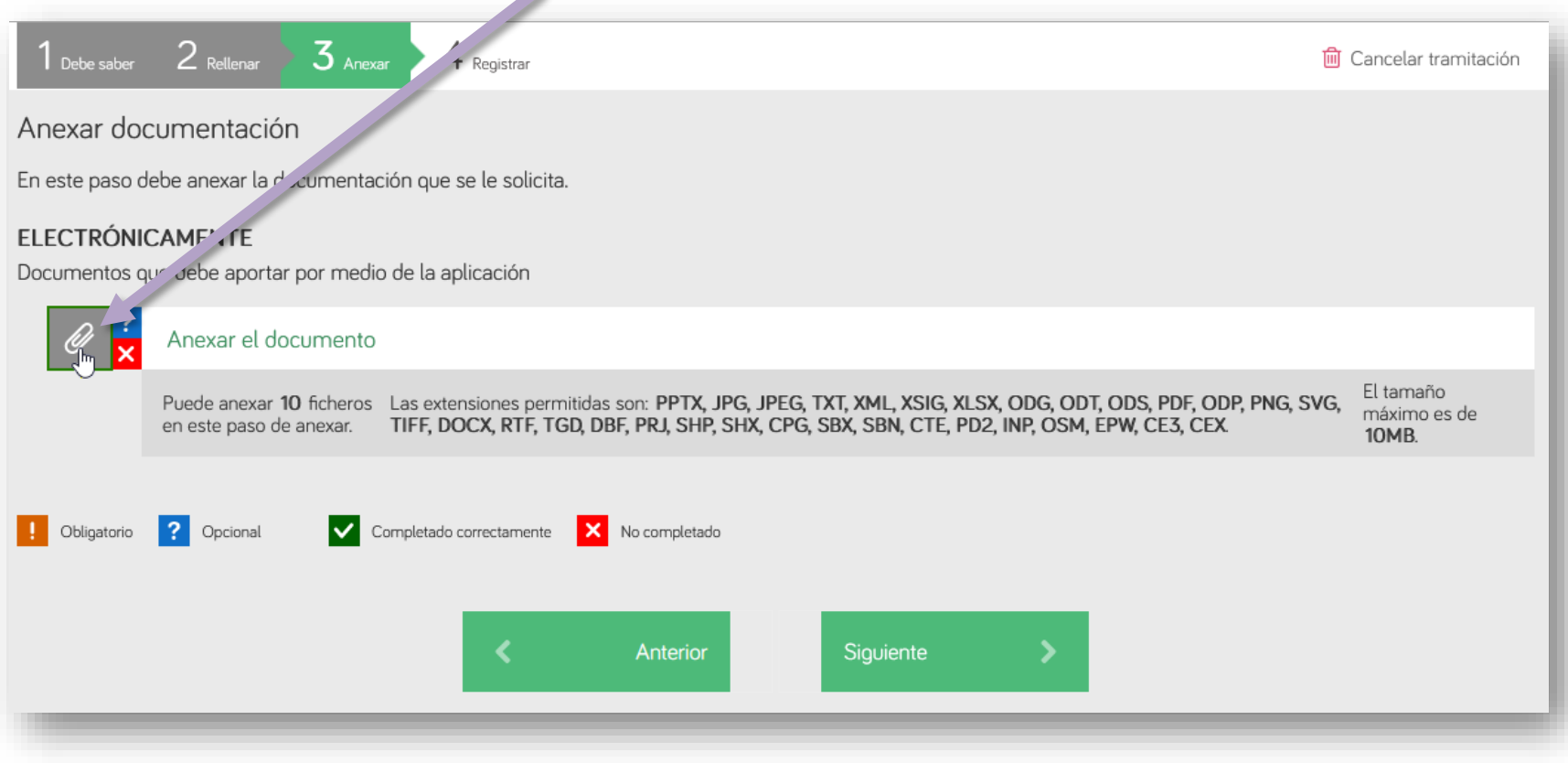

训

**14)** Anexe toda la documentación necesaria, incluido el formulario de solicitud en PDF. Consulte el *Manual informativo sobre la convocatoria de concursos de traslados* para saber qué documentos tiene que adjuntar.

Antes de adjuntar el documento tiene que escribir el nombre que lo identifica.

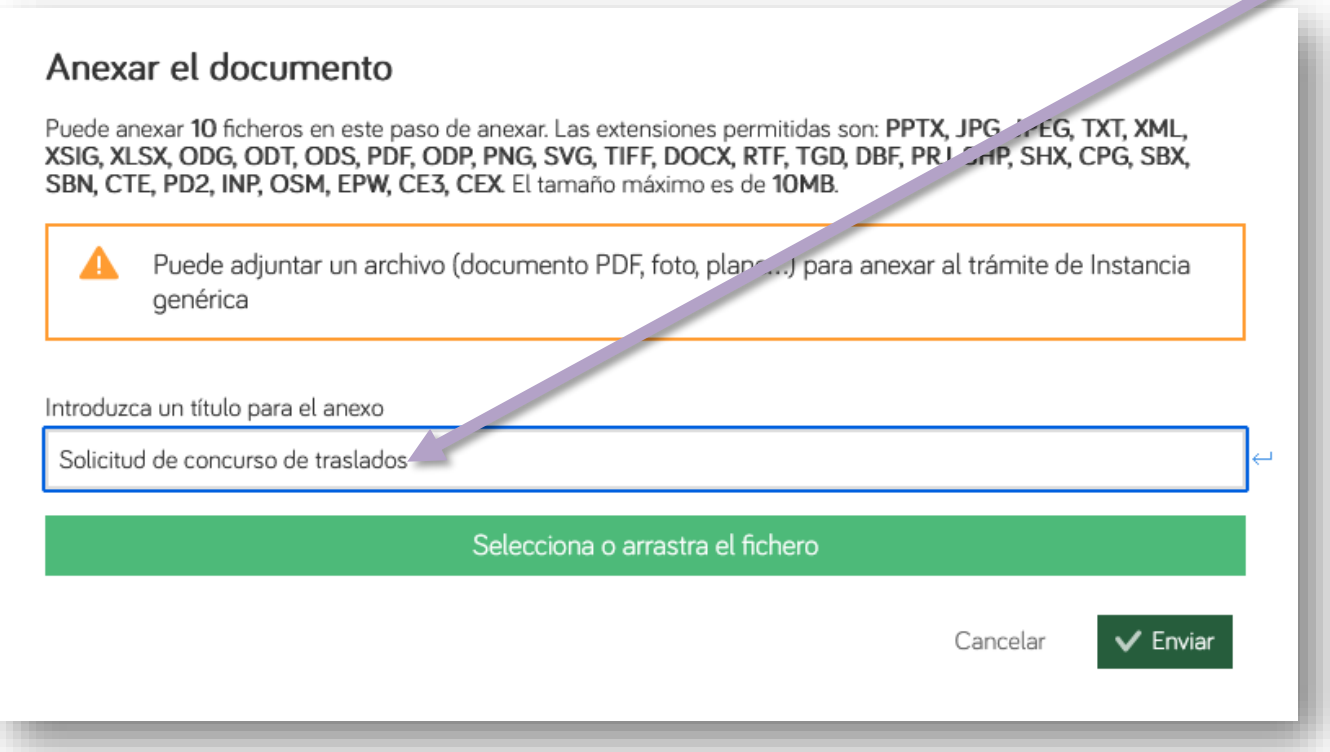

Seguidamente clique en el botón verde para buscar el archivo que quiera adjuntar o bien arrástrelo directamente sobre el mismo botón verde desde la carpeta donde lo tenga guardado.

**15)** Ahora clique en el botón Enviar. Puede repetir este proceso hasta que haya adjuntado totos los documentos (con un límite de diez archivos).

C/ del Gremi de Sabaters, 21 07009 Palma Tel. 971 70 46 70 ibsalut.es

₩

G<br>O<br>I<br>B

## Anexar el documento

Puede anexar 10 ficheros en este paso de anexar. Las extensiones permitidas son: PPTX, JPG, JPEG, TXT, XML, XSIG, XLSX, ODG, ODT, ODS, PDF, ODP, PNG, SVG, TIFF, DOCX, RTF, TGD, DBF, PRJ, SHP, SHX, CPG, SBX, SBN, CTE, PD2, INP, OSM, EPW, CE3, CEX El tamaño máximo es de 10MB.

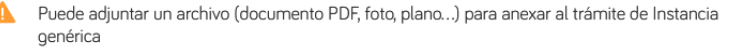

Introduzca un título para el anexo

z

Solicitud de concurso de traslados

 $\sqrt{M_O}$ 

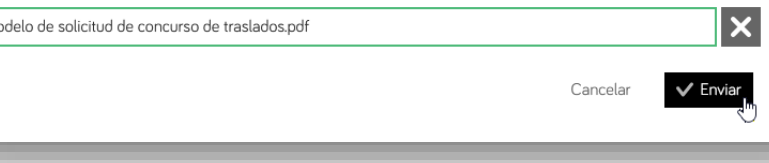

Aparecerá una ventana de confirmación por cada documento anexado correctamente.

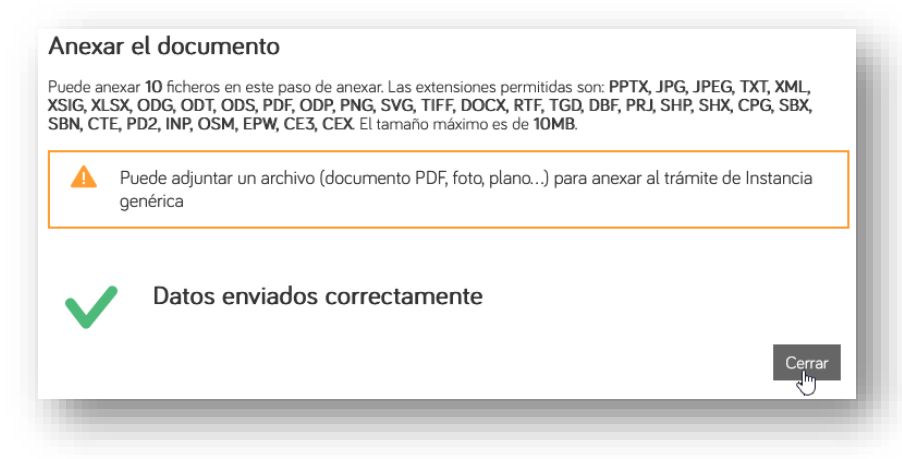

**16)** Cuando haya terminado de adjuntar documentos, clique en Siguiente.

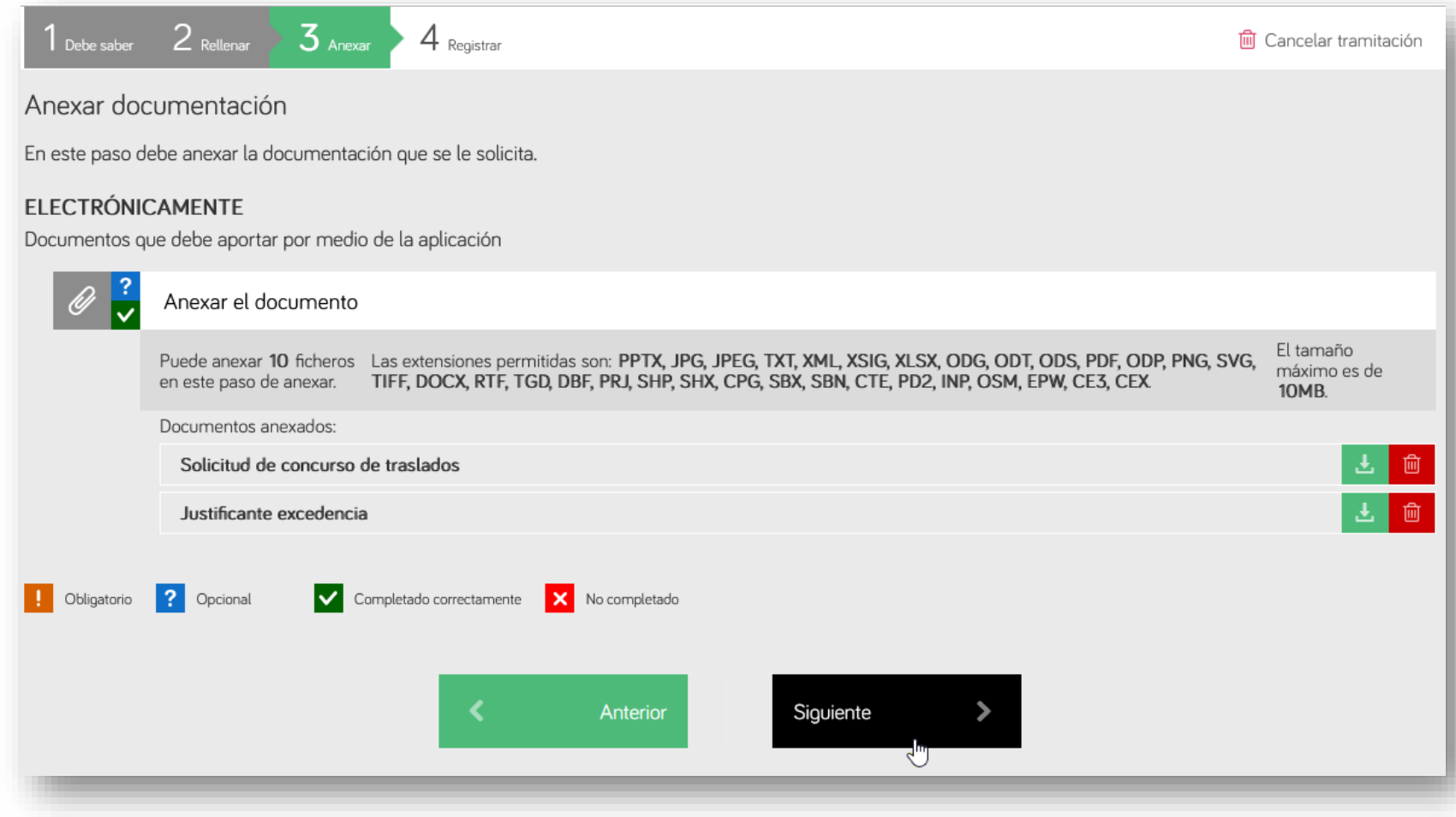

### **17)** La última fase del proceso (4) es para registrar el trámite. Antes de nada, en la parte inferior de la ventana marque la casilla del texto «He leído y acepto la información sobre protección de datos».

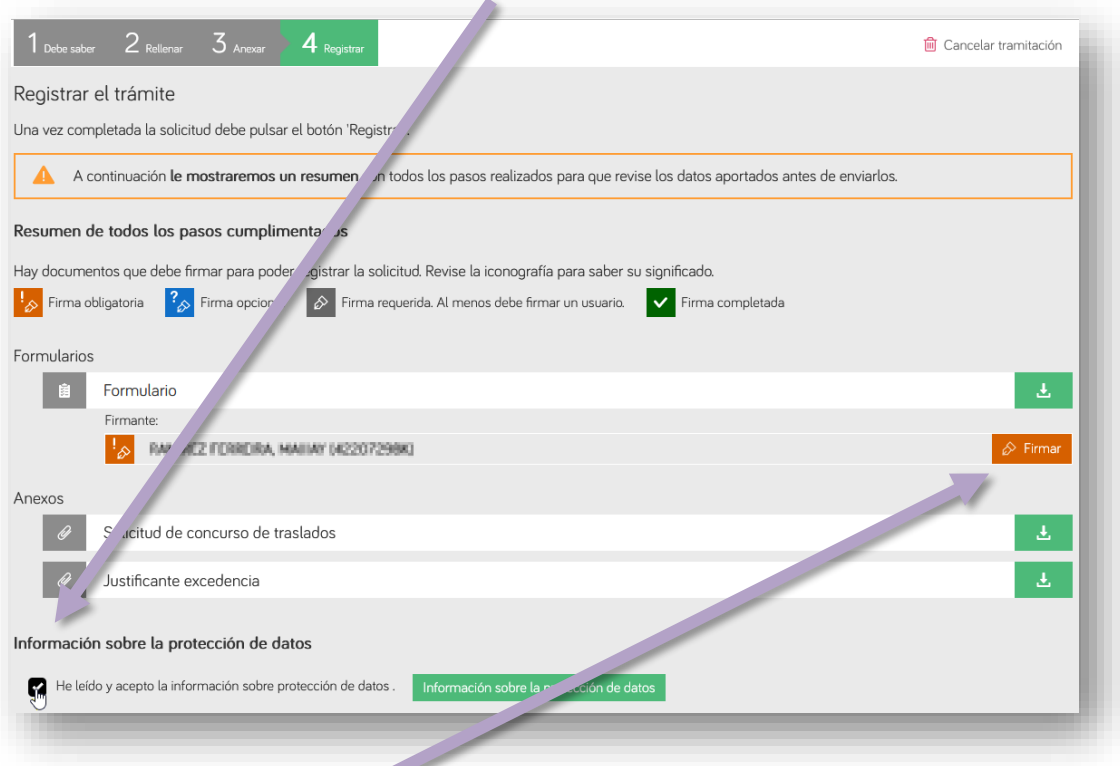

18) Es necesario firmar digitalmente la solicitud. Para ello necesitará CI@ve Permanente, un certificado digital o el DNIe. En las páginas siguientes describimos el procedimiento según opte por un método u otro.

洲

- *a)* **Firma con DNIe o certificado electrónico:** es necesario tener instalado el programa **Autofirm@.**
	-

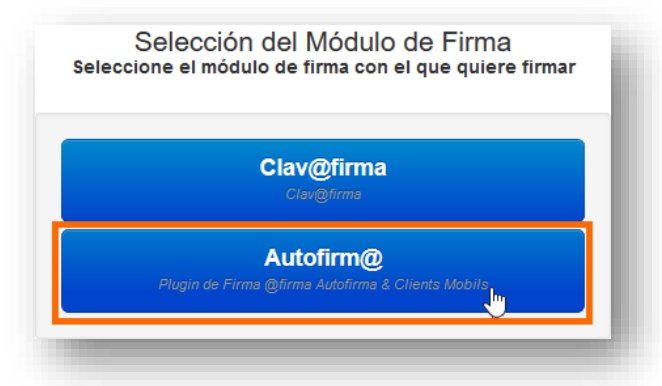

3. En la pantalla siguiente, clique en Aceptar.

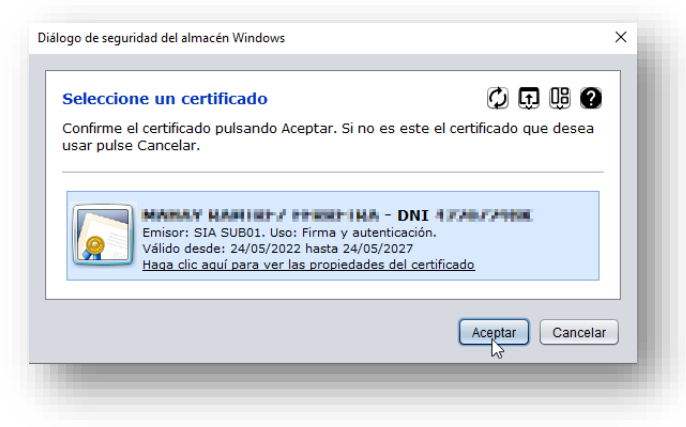

1. Clique en el botón Autofirm@. 2. A continuación, clique en el botón Abrir enlace.

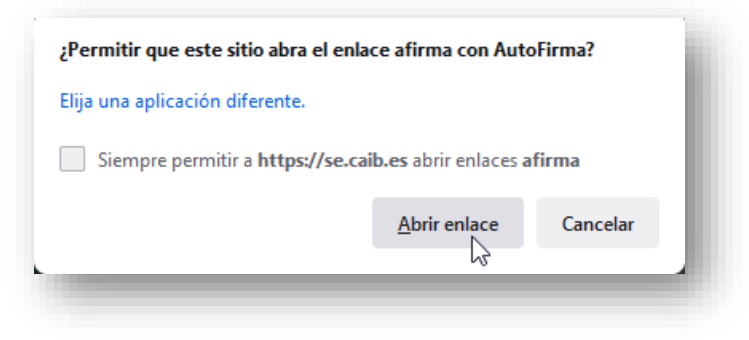

4. Si todo ha ido correctamente, aparecerá este mensaje:

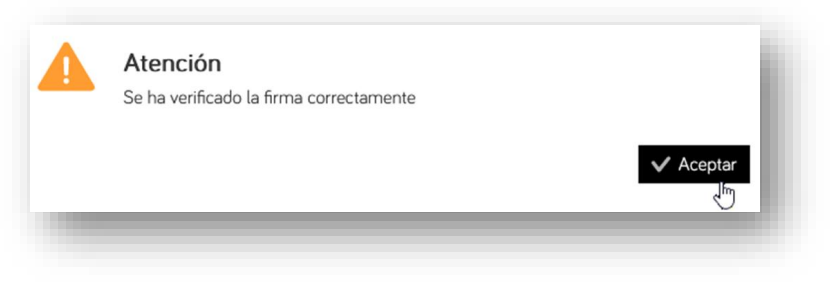

W

G

 $\begin{array}{c}\n0 \\
I \\
B\n\end{array}$ 

*b)* **Firma con Cl@ve Permanente** (ha de tener activada su Cl@ve Permanente). Clique en el botón Cl@veFirma.

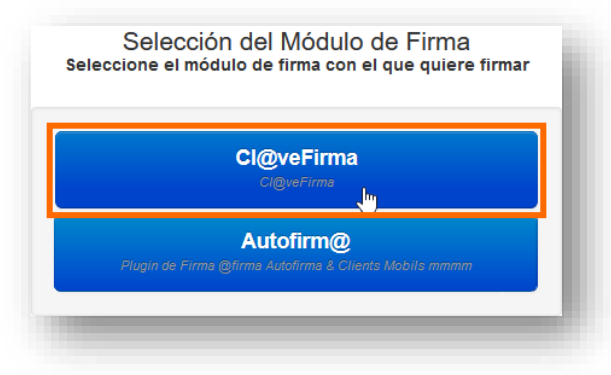

1. Si es la primera vez que firma con Cl@ve permanente, clique en el botón Emitir certificado:

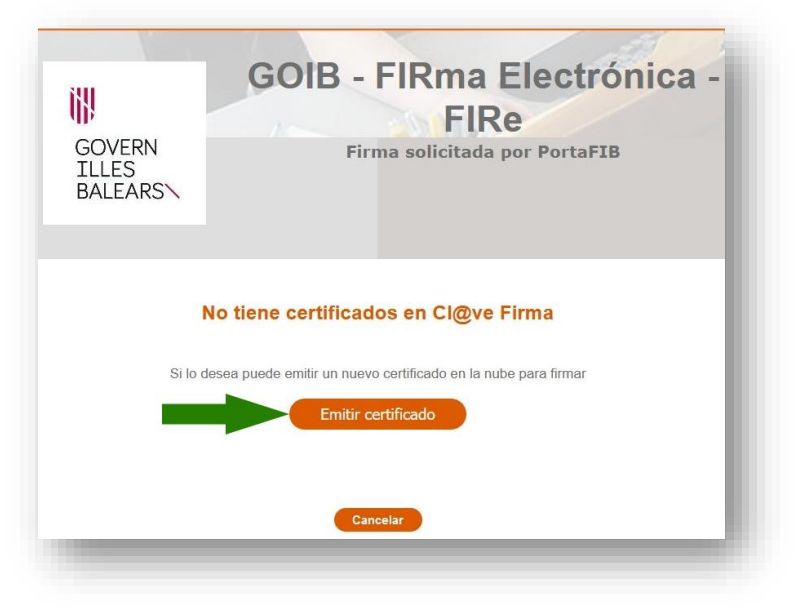

2. Seguidamente, clique en el botón Solicitar certificado:

洲

GOIB

╱

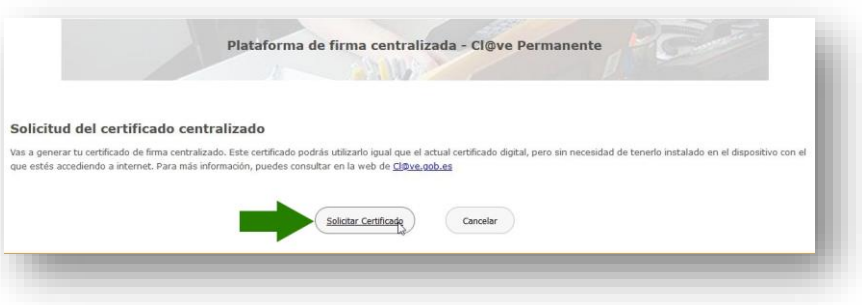

3. Ahora introduzca la contraseña del certificado que haya usado para entrar en el proceso, bien sea el del DNIe, el certificado digital o el de Cl@ve Permanente, y clique en el botón Emitir:

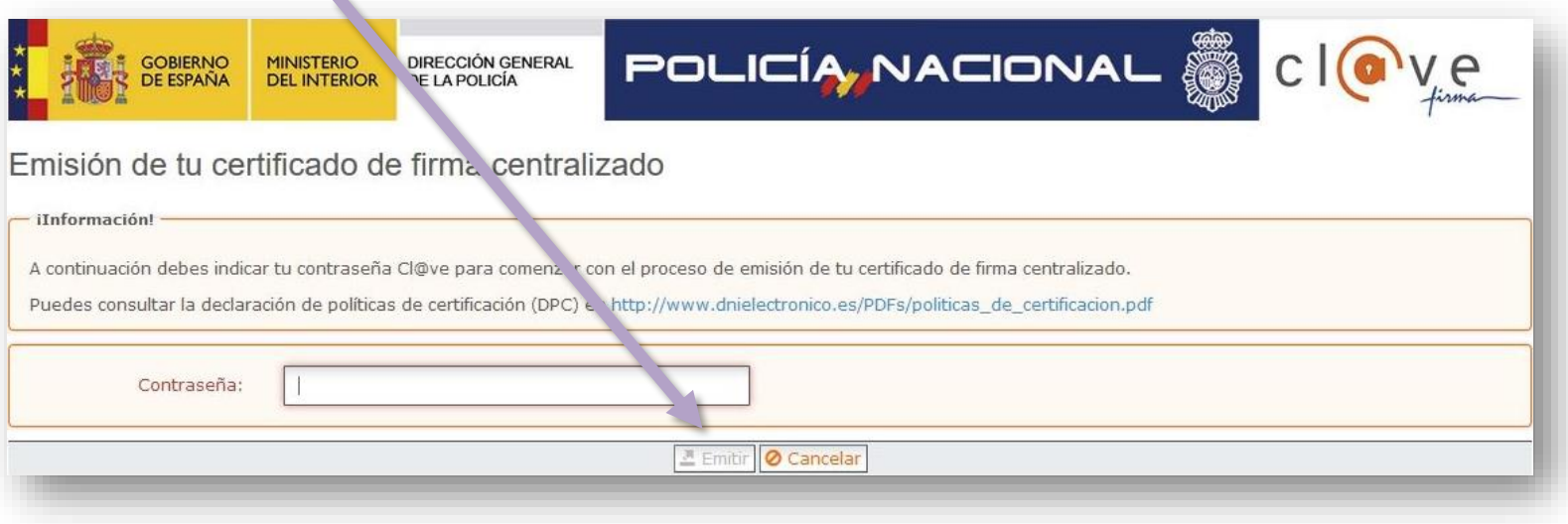

4. Entonces recibirá un código por SMS en el teléfono móvil que tenga vinculado a su certificado. Escriba dicho código en la pantalla siguiente y clique en Emitir:

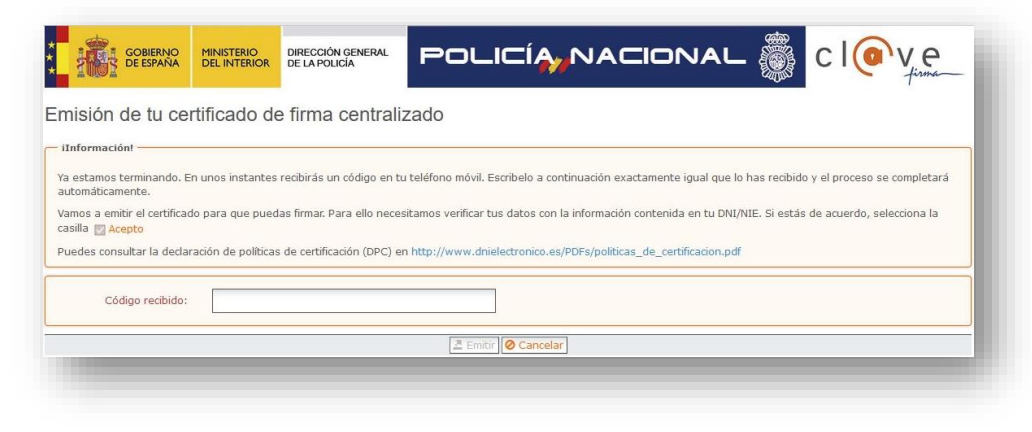

5. Cuando aparezca el recuadro siguiente, clique en seleccionar:

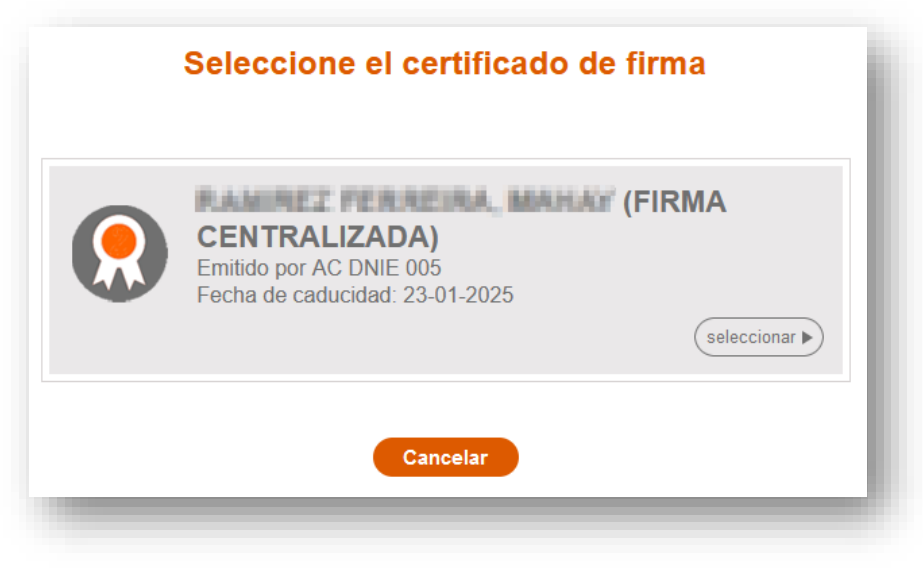

ill

G

 $\begin{array}{c}\n0 \\
I \\
B\n\end{array}$ 

6. Recibirá otro código por SMS: introdúzcalo en la ventana siguiente, junto con su contraseña, y clique en Continuar.

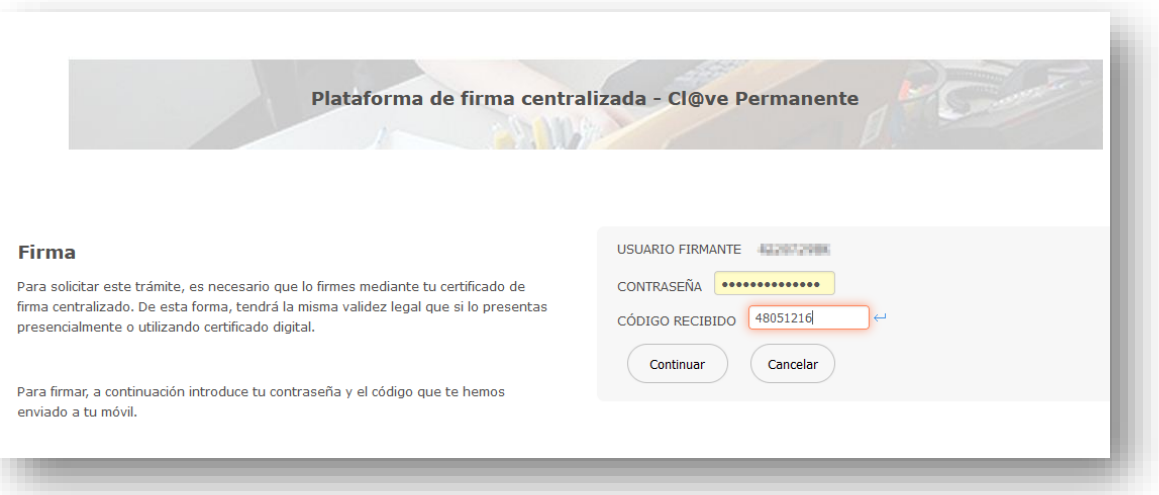

7. Si no se ha producido ningún error en el proceso, aparecerá este mensaje.

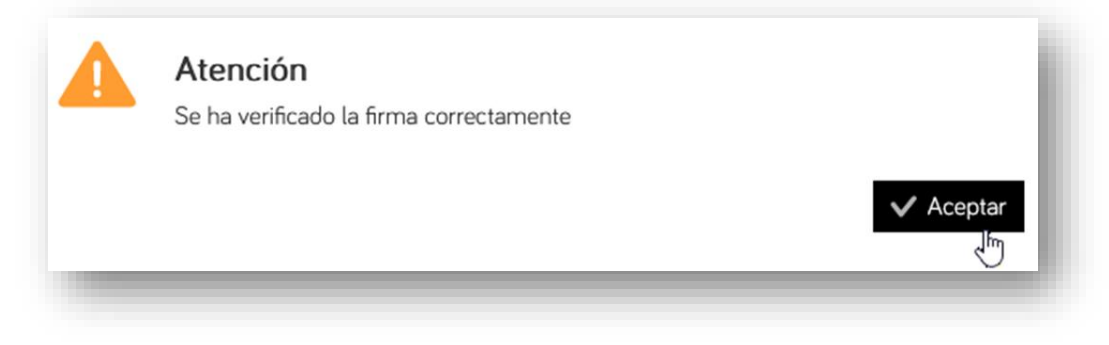

洲

## **19)** Por último, solo falta **registrar** el trámite clicando en este botón:

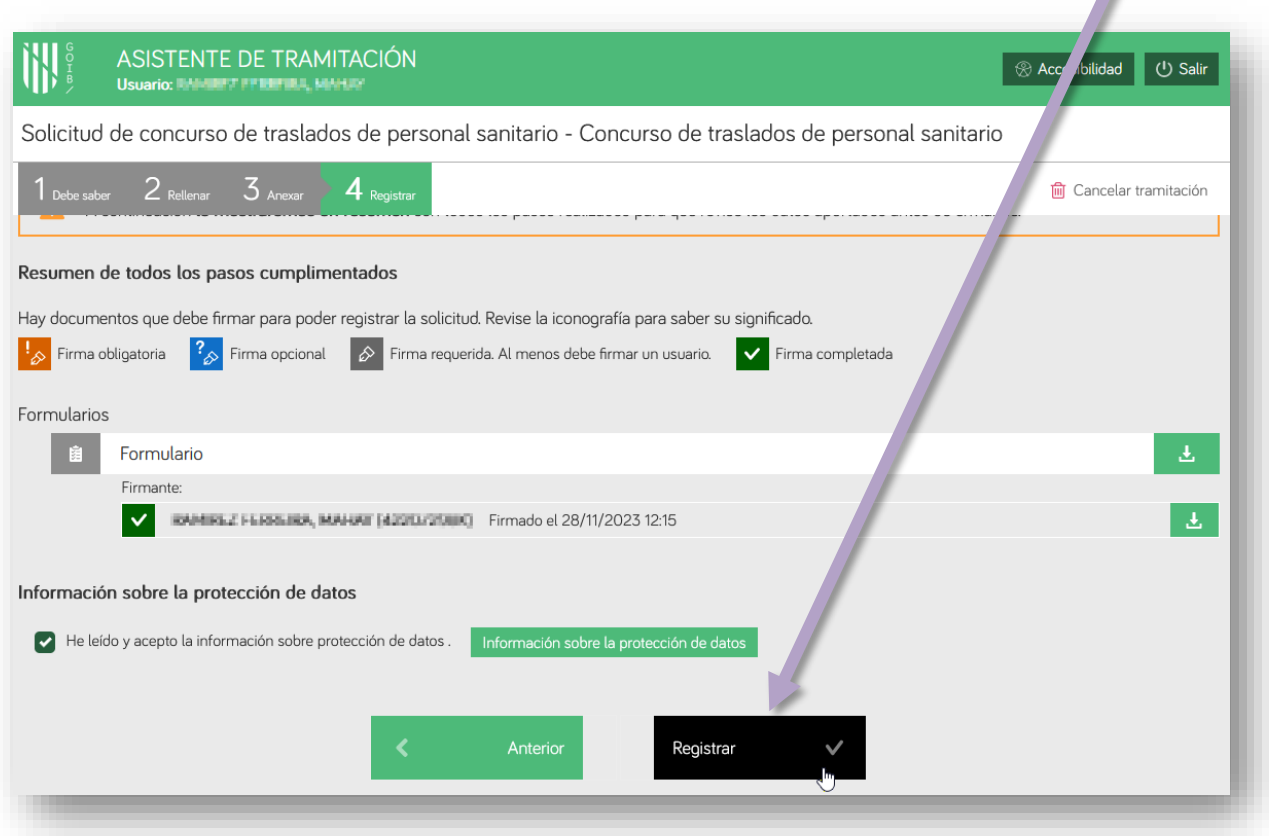

**20)** En el cuadro de diálogo siguiente, clique en Aceptar**.**

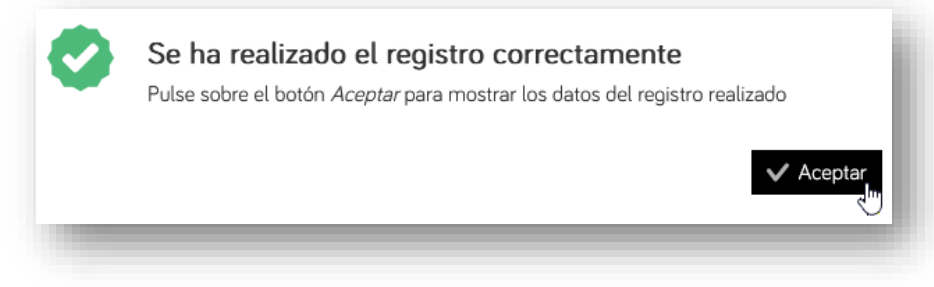

训

**21)** Una vez registrada la solicitud, se generará un justificante con un código de registro que empieza por «GOIB» seguido por una secuencia de números (p. ej., GOIB753266/2023). Puede descargar este justificante, pero lo tendrá disponible también en la [Carpeta Ciudadana de la CAIB,](https://www.caib.es/carpetafront/?lang=ca#/) en el apartado Mis trámites. En el correo electrónico que ha hecho constar en la solicitud también debería recibir este justificante de registro.

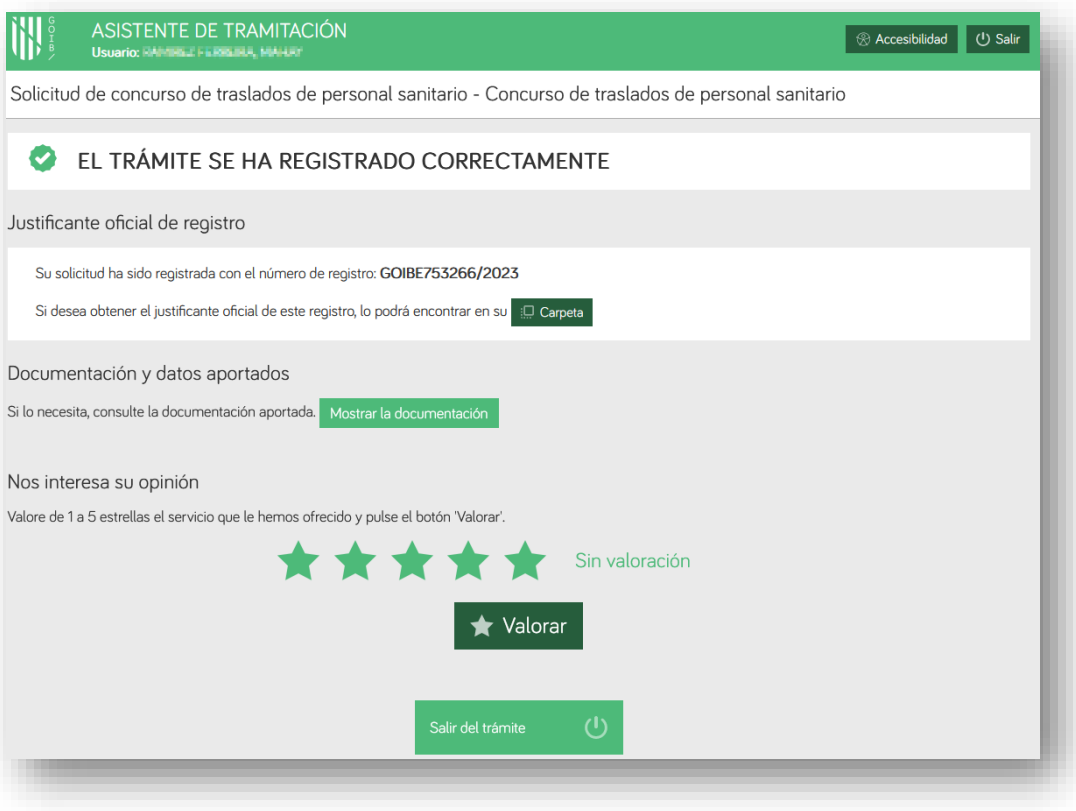